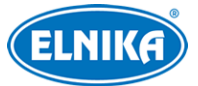

# **TD-8443IS2N - IP PTZ kamera**

# Uživatelský manuál

Prostudujte si tento manuál pro zajištění správného a bezpečného používání zařízení.

# **O tomto manuálu**

- ➢ Tento manuál je pouze orientační, nelze z něj vyvodit právní závazky.
- ➢ Tento manuál je použit pro více modelů. Řiďte se aktuálním produktem.
- ➢ Obsah manuálu se může změnit bez předchozího upozornění.
- ➢ V tomto manuálu se mohou vyskytnout typografické chyby nebo technické nepřesnosti. Opravy budou součástí nové verze manuálu.

# **Bezpečnostní upozornění**

- ➢ Používejte pouze napájecí zdroj určený k tomuto zařízení.
- ➢ Nerozebírejte kameru. Za účelem eliminace rizika elektrického šoku nesnímejte kryt ani šrouby.
- ➢ Zařízení neobsahuje žádné komponenty, které by mohly být opraveny uživatelem. V případě poruchy kontaktujte servisní oddělení.
- ➢ Chraňte zařízení před nesprávným použitím, nárazy, vibracemi a silným tlakem. Jejich vlivem by mohlo dojít k poškození citlivých částí zařízení.
- ➢ K čištění kamery nepoužívejte korozivní prostředek. Kameru čistěte pouze suchým, čistým hadříkem. V případě silného znečištění použijte neutrální čisticí prostředek (například prostředek na kvalitní nábytek).
- ➢ Objektiv kamery by neměl mířit na extrémně jasný objekt (například slunce), mohlo by dojít k poškození snímacího čipu.
- ➢ Při instalaci se řiďte pokyny v tomto manuálu. Pokud obrátíte kameru vzhůru nohama, výsledný obraz bude vzhůru nohama.
- ➢ Nepoužívejte zařízení, pokud se okolní teplota, okolní vlhkost nebo napájení nachází mimo rozsah pracovních hodnot.
- ➢ Neinstalujte zařízení poblíž zdrojů tepla (radiátorů, sporáků, atd), mohlo by dojít k jeho přehřátí.
- ➢ Neinstalujte kameru poblíž výdechu klimatizace. Kondenzující voda by mohla způsobit zhoršení kvality obrazu nebo poškození kamery.

# **Odpovědnost**

➢ Z hlediska internetové bezpečnosti kupující používá produkt na své vlastní riziko. Společnost ELNIKA plus s.r.o. nenese odpovědnost za škody způsobené nesprávným použitím, únikem citlivých dat nebo jiným poškozením způsobeným kybernetickým

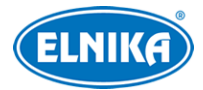

útokem, hackerským útokem, virem nebo jiným internetovým nebezpečím. Společnost ELNIKA plus s.r.o. ovšem poskytne technickou podporu v případě nutnosti.

➢ Zákony týkající se monitorování se liší stát od státu. Společnost ELNIKA plus s.r.o. nenese odpovědnost za škody způsobené nezákonným použitím produktu.

# **Standardy**

# $\epsilon$

Tento výrobek odpovídá základním požadavkům nařízení vlády ČR a odpovídajícím evropským předpisům pro posuzování shody elektrotechnických zařízení: směrnice pro elektromagnetickou kompatibilitu (EMC) - nařízení vlády NV č. 117/2016 Sb. (evropská směrnice 2014/30/EU ) a směrnici o omezení používání některých nebezpečných látek v elektrických a elektronických zařízeních (RoHS) - nařízení vlády NV č. 481/2012 Sb. (evropská směrnice 2011/65/EU a její novela 2015/863) - v platném znění. Výrobek je označen značkou shody s evropskými předpisy CE. Je na něj vystaveno EU prohlášení o shodě.

## **RoHS - (Restriction of use of Hazardous Substances)**

Produkt byl navržen a vyroben v souladu s direktivou RoHS 2011/65/EU a její novelou 2015/863 týkající se omezení použití některých nebezpečných látek v elektrických a elektronických zařízeních. Cílem direktivy RoHS je zakázat používání nebezpečných látek při výrobě elektrického a elektronického zařízení a tím přispět k ochraně lidského zdraví a životního prostředí. Direktiva RoHS zakazuje použití těchto látek: kadmium a jeho sloučeniny, rtuť a její sloučeniny, olovo a jeho sloučeniny, šestimocný chróm a jeho sloučeniny, polybromované bifenyly (PBB), polybromované difenylethery (PBDE), benzylbutyl ftalát (BBP), Dibutyl ftalát (DBP), bis(2-ethylhexyl) ftalát (DEHP), diisobutyl ftalát (DIBP).

# $\bigwedge$

Vykřičník v trojúhelníku upozorňuje uživatele na operace vyžadující zvýšenou opatrnost a dodržování pokynů uvedených v návodu.

# $\mathcal{A}$

Symbol blesku v trojúhelníku označuje součásti, zakrývající neizolované části pod napětím, jejichž odstranění může vést k úrazu elektrickým proudem.

# 諭

Panáček s košem znamená, že použitý obal máme hodit do příslušné nádoby na tříděný odpad.

#### **Direktiva 2012/19/EU (WEEE)**

# $\boxtimes$

 Tento symbol na výrobku nebo na jeho balení označuje, že je zakázáno výrobek likvidovat společně s komunálním odpadem. Použitý elektrický nebo elektronický výrobek jste povinni

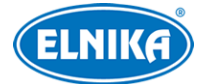

#### TD-8443IS2N - IP PTZ kamera

odevzdat na vyhrazeném sběrném místě k další recyklaci. Oddělený sběr a recyklace použitých elektrických a elektronických výrobků pomáhá zachovávat přírodní zdroje a zajišťuje, že bude recyklace provedena takovým způsobem, který nepoškozuje lidské zdraví a životní prostředí. Další informace o nejbližším sběrném místě, na kterém můžete odevzdat použitý elektrický nebo elektronický výrobek, vám poskytne orgán místní samosprávy, nejbližší sběrná služba nebo prodejce, u kterého jste výrobek zakoupili.

#### **Direktiva 94/62/EC**

Tato direktiva se zabývá obaly a obalovými materiály. Veškeré obaly produktu je nutné umístit do příslušných nádob na tříděný odpad, neměly by být likvidovány společně s komunálním odpadem.

#### **Direktiva EC1907/2006 (REACH)**

Direktiva REACH se zabývá registrací, posuzováním, autorizací a omezením použití chemických látek za účelem ochrany lidského zdraví a životního prostředí. Produkt splňuje požadavky kladené direktivou REACH.

# **1Úvod**

Tato série PTZ kamer je určena pro snímání obrazu. Technologie Digital Flip eliminuje slepá místa. Tato série kamer využívá nejmodernější čipy pro zpracování obrazu a nejmodernější technologie (včetně technologie kódování a dekódování) pro zajištění plynulého a stabilního přenosu obrazu. vestavěný web-server zlepšuje výkon tradičního monitorovacího systému a usnadňuje jeho používání a správu. Tato série kamer je používána například v bankách, telekomunikačních systémech, elektrárnách, soudech, továrnách, skladištích, předměstích, atd. Tento produkt je ideální volbou pro aplikace se středním až vysokým rizikem.

#### **Vlastnosti**

- ➢ HD síťový video výstup
- $\triangleright$  Komprese H.264/H.265
- ➢ Podpora síťových protokolů TCP/IP, DHCP, DDNS, NTP, RTSP, SMTP, FTP, PPPoE
- ➢ Ukládání záznamů na SD kartu nebo vzdálené síťové úložiště
- ➢ Webové grafické uživatelské rozhraní
- ➢ Zoom a PTZ funkce
- ➢ Podpora standardu SDK, snadná integrace do digitálních systémů
- ➢ Krytí IP66/IP67, ochrana proti blesku TVS 4~8 kV, ochrana proti přepětí (v závislosti na modelu)
- ➢ Inteligentní analýza: Překročení linie (člověkem/vozidlem), Vstup do/Narušení/Opuštění oblasti (člověkem/vozidlem), Počítání cílů, Detekce tváře, Automatické sledování, atd.

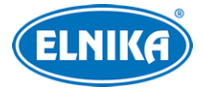

# **2 Síťové připojení**

# **2 Síťové připojení**

Lze se připojit přes LAN nebo WAN. Níže uvádíme webový prohlížeč Internet Explorer jako příklad.

# **2.1 LAN**

# **2.1.1 Přístup přes IP-Tool**

- 1) Ujistěte se, že se PC a IP kamera nacházejí ve stejné podsíti, a že v PC je nainstalován program IP-Tool (najdete ho na přiloženém CD).
- 2) Spusťte IP-Tool. Zobrazí se seznam zařízení v lokální síti.
- 3) Výchozí IP adresa kamery je **192.168.226.201**. Klikněte na tuto adresu pro zobrazení detailních informací na pravém panelu. Změňte IP adresu kamery tak, aby se nacházela ve stejné podsíti jako PC. Pokud je například IP adresa PC 192.168.1.4, IP adresa kamery musí být 192.168.1.X. Po změně IP adresy zadejte heslo správce (výchozí heslo je **123456**) a klikněte na **Modify**.
- 4) Dvojklikem na IP adresu se ke kameře připojíte přes Internet Explorer. Podle pokynů nainstalujte ovládací prvek ActiveX. Po aktualizaci stránky se zobrazí přihlašovací rozhraní. Zadejte uživatelské jméno (**Name**; výchozí jméno je **admin**), heslo (**Passwored**; výchozí heslo je **123456**) a klikněte na **Login**. Po přihlášení Vás systém vyzve ke změně hesla. Zaškrtněte **Modify Password** a zadejte nové heslo do obou textových polí. Poté klikněte na **OK**. Pokud zaškrtnete **Do not show again**, toto upozornění se při přihlášení nebude zobrazovat.

# **2.1.2 Přímý přístup přes Internet Explorer**

Výchozí síťové parametry kamery jsou následující: IP adresa (IP Address): **192.168.226.201** Maska podsítě (Subnet Mask): **255.255.255.0** Brána (Gateway): **192.168.226.1** HTTP port (HTTP Port): **80** Datový port (Data Port): **9008**

Při prvním přihlášení použijte tyto údaje. Připojte kameru přímo k PC síťovým kabelem.

- 1) Změňte IP adresu PC tak, aby se nacházel ve stejné podsíti jako IP kamera. Otevřete **Centrum sítí a sdílení > Lokální síť**. Zde klikněte na **Vlastnosti > IPv4 > Vlastnosti** a nastavte IP adresu PC.
- 2) Spusťte Internet Explorer a zadejte do něj výchozí IP adresu kamery.
- 3) Podle instrukcí nainstalujte ovládací prvek ActiveX.
- 4) Po aktualizaci stránky se zobrazí přihlašovací rozhraní. Zadejte uživatelské jméno (**Name**; výchozí jméno je **admin**) a heslo (**Password**). Poté klikněte na **Login**.

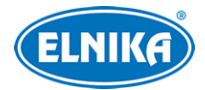

# **2.2 WAN**

#### **Přístup přes router/virtuální server**

- 1) Ujistěte se, že kamera je připojena k lokální síti, poté se k ní připojte a v menu kamery klikněte na **Config > Network > Port** a nastavte porty.
- 2) Klikněte na **Config > Network > TCP/IP** a nastavte IP adresu a další síťové parametry kamery.
- 3) V routeru nastavte přesměrování HTTP portu a datového portu na lokální IP adresu kamery.
- 4) Spusťte Internet Explorer a zadejte do něj WAN IP adresu kamery (IP adresu routeru) a port, například "192.168.1.201:81."

#### **Přístup přes PPPoE**

- 1) Ujistěte se, že kamera je připojena k lokální síti, poté se k ní připojte a v menu kamery klikněte na **Config > Network > Port** a nastavte porty.
- 2) Klikněte na **Config > Network > TCP/IP > PPPoE**. Zapněte PPPoE a zadejte uživatelské jméno (**User Name**) a heslo (**Password**) od poskytovatele.
- 3) Klikněte na **Config > Network > DDNS** a nastavte DDNS. Před provedením tohoto kroku je nutné si zaregistrovat doménu.
- 4) Spusťte Internet Explorer a zadejte do něj doménu a port.

#### **Přístup přes statickou IP adresu**

- 1) Ujistěte se, že kamera je připojena k lokální síti, poté se k ní připojte a v menu kamery klikněte na **Config > Network > Port** a nastavte porty.
- 2) Klikněte na **Config > Network > TCP/IP** a zaškrtněte **Use the following IP address**. Poté zadejte IP adresu (IP Address), masku podsítě (Subnet Mask), bránu (Gateway) a adresy DNS serverů.
- 3) Spusťte Internet Explorer a zadejte do něj WAN IP adresu kamery a port.

# **3 Živé video**

Po přihlášení se zobrazí živý obraz kamery.

#### **Spodní nástrojová lišta**

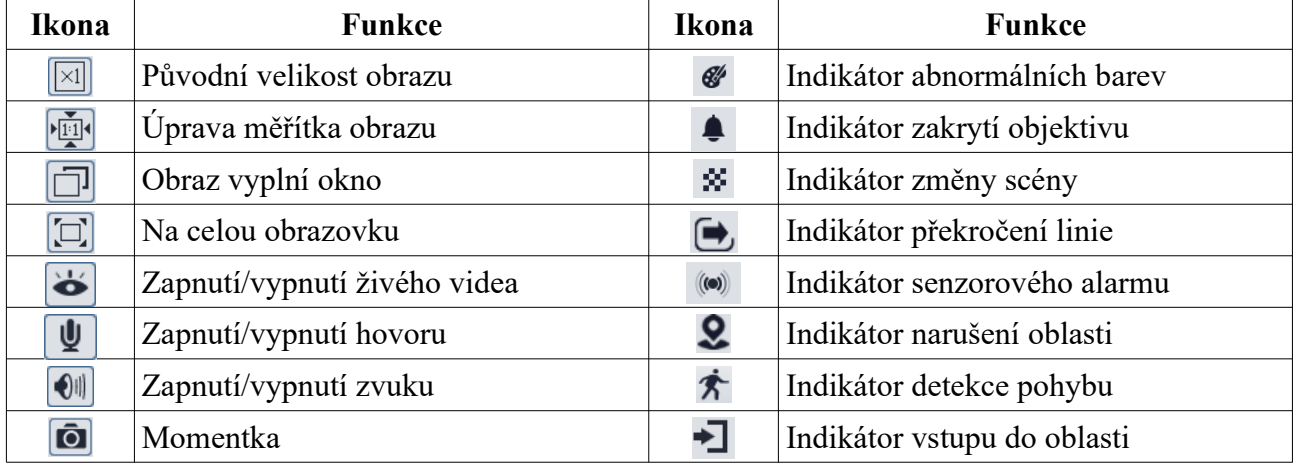

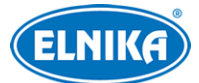

#### TD-8443IS2N - IP PTZ kamera

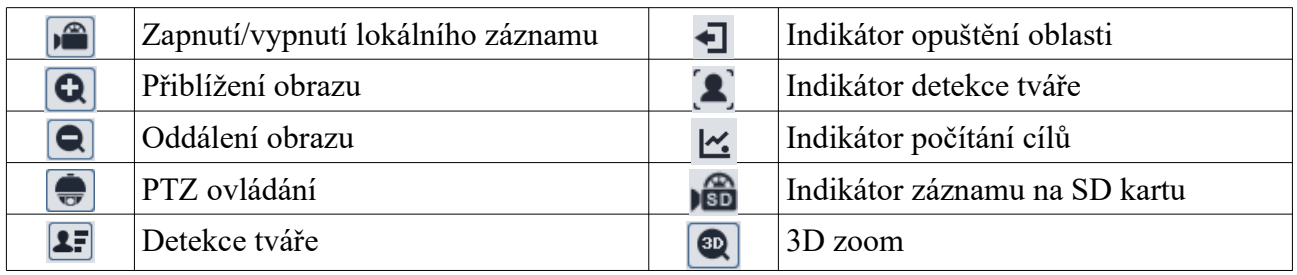

- Indikátor chytrého alarmu bude blikat pouze v případě, že kamera danou funkci podporuje a tato funkce je zapnutá.
- Zobrazení Na celou obrazovku ukončíte stisknutím klávesy **Esc**.
- 3D zoom: Posunutím kurzoru můžete prohlížet obraz ze všech směrů. Podržte levé tlačítko myši pro přiblížení obrazu.

#### **PTZ ovládání**

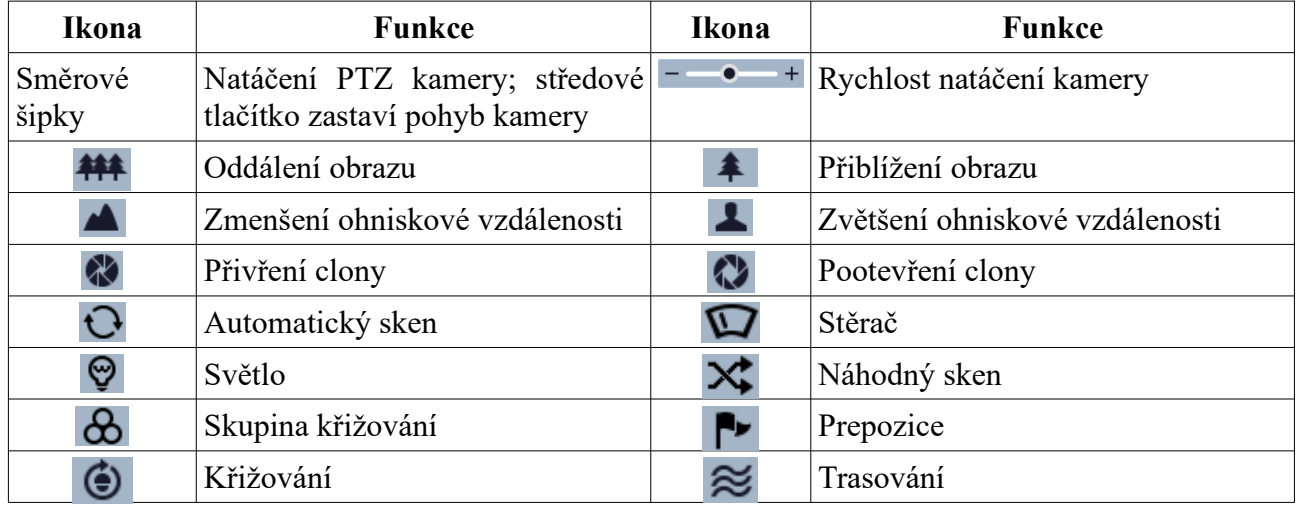

#### **Prepozice**

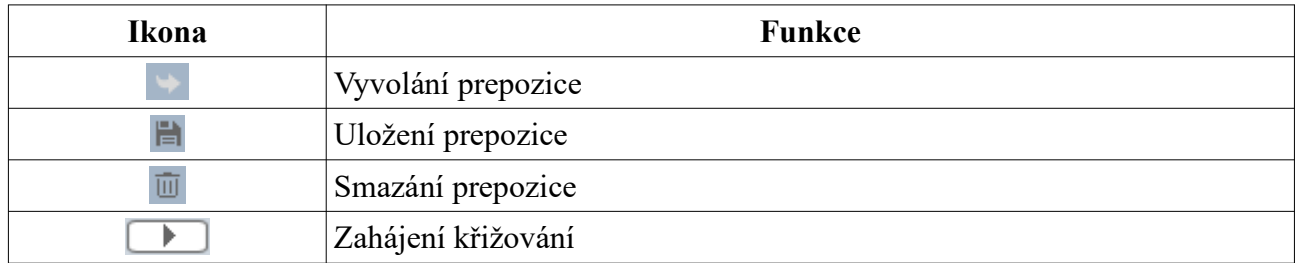

# **4 Hlavní menu**

Pro zobrazení menu kamery vyvolejte prepozici **95**. V menu se můžete pohybovat pomocí šipek.

- ➢ **Nahoru, dolů:** pohyb mezi jednotlivými položkami menu
- ➢ **Doprava:** potvrzení výběru, otevření podmenu
- ➢ **Doleva:** návrat zpět, zavření podmenu

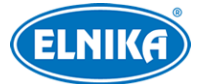

**Poznámka:** Pokud má položka menu před sebou pomlčku, tato položka není dostupná nebo ji nelze nastavit.

# **4.1 Systémové informace**

Zvolte **1 System Information**. Zde se zobrazují informace o systému.

- ➢ **Software:** verze softwaru
- ➢ **Firmware:** verze firmwaru
- ➢ **Camera:** titulek kamery
- ➢ **Date:** datum vydání současné verze softwaru
- ➢ **Temp:** interní teplota

# **4.2 Nastavení systému**

Zvolte **2 System setup**.

# **4.2.1 Automatické překlopení.**

Zvolte **1 Auto PT Flip**. Pokud je tato funkce zapnutá, při dosažení krajní vertikální polohy se kamera automaticky překlopí.

# **4.2.2 Systémový jazyk**

Zvolte **2 Language Setup**. Můžete zvolit angličtinu (English), nebo čínštinu (Chinese).

# **4.2.3 RS485**

Zvolte **3 RS485 Setup**.

- ➢ **ID Type:** typ adresy (SW softwarová, HW hardwarová)
- ➢ **Dome ID:** adresa kamery (lze nastavit 001-255)
- ➢ **Protocol:** komunikační protokol (lze zvolit PELCO-P, nebo PELCO-D)
- ➢ **Baud Rate:** přenosová rychlost (lze nastavit 1200-9600 kb/s)

## **4.2.4 Datum**

Zvolte **4 Date Setup**. zde nastavte systémové datum (**Date**) a systémový čas (**Time**). Poté zvolte **Store** pro uložení nastavení.

# **4.2.5 Titulek**

Zvolte **5 Title Setup**. Zadejte titulek kamery a zvolte **Store** pro uložení nastavení.

## **4.2.6 Nastavení severu**

## Zvolte **6 Next Page > 1 North Setup**.

- 1) Nastavte kameru do požadované pozice.
- 2) Zvolte **Store** pro uložení nastavení.
- 3) Horizontální úhel poté bude považovat sever za referenční bod. Pokud není sever nastaven, domácí pozice slouží jako referenční bod pro určení úhlu (po směru hodinových ručiček).

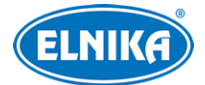

4) Pro vertikální úhel je referenčním bodem nejvyšší pozice (pozice, při které je objektiv rovnoběžně se zemí).

#### **4.2.7 Nové heslo a změna hesla**

Zvolte **6 Next Page > 2 New Password** pro nové heslo, nebo **6 Next Page > Change Password**.

#### **Nové heslo**

Zadejte heslo do obou textových polí. Lze použít pouze číslice. Heslo by mělo obsahovat 6 znaků. Heslo nesmí být prázdné. Nakonec zvolte **Confirm**. Heslo je pak nutné zadat pro přihlášení do menu.

#### **Změna hesla**

Do prvního pole zadejte staré heslo, do zbývajících dvou polí zadejte nové heslo. Pokud zadáte prázdné heslo, při přihlášení do menu nebude heslo vyžadováno.

## **4.2.8 Automatické zavření menu**

Zvolte **6 Next Page > 3 Auto Exit Time**. Zde nastavte dobu, po které se menu zavře, pokud není provedena žádná operace.

# **4.3 Nastavení kamery**

Zvolte **3 Camera Setup**.

## **4.3.1 Ovládání kamery**

Zvolte **1 Camera Control**.

- ➢ **Brightness:** jas obrazu
- ➢ **Sharpness:** rozlišení plochy obrazu a míra ostrosti krajů obrazu
- ➢ **Contrast:** barevný rozdíl mezi nejtmavším a nejsvětlejším místem obrazu
- ➢ **Hue:** podíl barevných složek v obraze
- ➢ **Antiflicker:**
	- ➔ **Off:** funkce je vypnutá
	- ➔ **50Hz:** omezuje blikání při frekvenci 50 Hz
	- ➔ **60Hz:** omezuje blikání při frekvenci 60 Hz
- ➢ **WDR:** tato funkce zlepšuje kvalitu obrazu, pokud se v něm zároveň vyskytují velmi světlá i velmi tmavá místa. Pokud zapnete WDR, na několik sekund se přeruší záznam.
- ➢ **HLC:** tato funkce sníží celkový jas obrazu zamaskováním přesvětleného místa a redukcí korony
- ➢ **HLC Level:** úroveň HLC
- ➢ **BLC:** tato funkce upraví expozici tak, aby objekty v nejtmavší části obrazu byly jasně viditelné
- ➢ **Denoise:** redukce šumu (zrnění) v obraze
- ➢ **Color Level:** sytost barev
- ➢ **Defog:** odmlžení

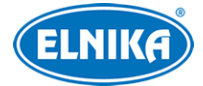

- ➢ **Gamma:** míra kontrastu obrazu
- ➢ **VE:** zlepšení viditelnosti
- ➢ **High Sensitivity:** vysoká citlivost

#### **4.3.2 Natavení obrazu**

Zvolte **2 Image Setup**.

#### **Automatická expozice (AE Setup)**

- ➢ **AE Mode:** režim expozice; lze nastavit Auto (automatická), Bright (nastavení jasu), Shutter (nastavení závěrky), Iris (nastavení clony), Manual (ruční)
- ➢ **Brightness:** jas obrazu; lze nastavit, pokud je režim nastaven na Bright
- ➢ **Shutter:** rychlost elektronické závěrky; lze nastavit, pokud je režim nastaven na Shutter
- ➢ **Iris:** míra otevření clony; lze nastavit, pokud je režim nastaven na Iris
- ➢ **Gain:** zesílení signálu; lze nastavit, pokud je režim nastaven na Manual

#### **Vyvážení bílé (WB Setup)**

- ➢ **WB Mode:** režim vyvážení bílé; lze zvolit Auto (automatické), nebo Manual (ruční)
- ➢ **MWB Red Gain:** zesílení červené složky signálu; tento parametr lze nastavit, pokud je režim nastaven na Manual
- ➢ **MBW Blue Gain:** zesílení modré složky signálu; tento parametr lze nastavit, pokud je režim nastaven na Manual

#### **Automatické řízení zesílení (AGC)**

Čím je tento parametr vyšší, tím je obraz jasnější, bude ale i více šumu v obraze.

#### **Převrácení obrazu (Image Flip)**

- ➢ Mirr: převrácení obrazu doleva nebo doprava
- ➢ Flip: převrácení obrazu nahoru nebo dolů
- ➢ Rota: převrácení obrazu nahoru, dolů, doleva nebo doprava

## **4.3.3 Nastavení objektivu**

Zvolte **3 Lens Setup**.

#### **Hloubka ostrosti (Focus Limit)**

Nejkratší vzdálenost, při které je obraz zaostřený; lze nastavit 1m, 1.5m, 2m, 3m, 5m, nebo 10m. **Zobrazení míry přiblížení (Zoom Mag Disp)**

Pokud je tato funkce zapnutá, v živém videu se bude zobrazovat míra přiblížení obrazu.

#### **Rychlost zoomu (Zoom Speed)**

Tento parametr lze nastavit v rozmezí 1-3.

#### TD-8443IS2N - IP PTZ kamera

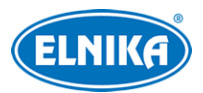

#### **Rychlost skenu (Scan Speed)**

Tento parametr zahrnuje rychlost automatického a náhodného skenu a lze ho nastavit v rozmezí 1-3.

#### **Digitální zoom (DZoom)**

Pokud je tato funkce zapnutá, digitální zoom se nastaví podle optického zoomu.

#### **Inicializace objektivu**

Tato funkce uvede výše uvedené parametry do továrních hodnot.

## **4.3.4 Přepínání den/noc**

Zvolte **4 Day Night Setup**. Položka **Day Night Mode** určuje režim přepínání.

- ➢ **Auto:** automatické přepínání (IR sensitivity citlivost)
- ➢ **Night:** trvalý noční režim
- ➢ **Day:** trvalý denní režim
- ➢ **Time:** přepínání podle nastaveného času (Day Time přepnutí do denního režimu; Night Time - přepnutí do nočního režimu)

## **4.3.5 Ovládání IR**

Zvolte **5 Next Page > 1 Infrared Control**. Na výběr máte Auto (automatické přepínání), On (trvale zapnuté), Off (trvale vypnuté).

#### **4.3.6 Formát videosignálu**

Zvolte **5 Next Page > 2 NTSC/PAL**.

## **4.3.7 Chytré IR**

Zvolte **Smart IR Setup**. Na výběr máte Auto (automatické přepínání), Manual (ruční přepínání), nebo Off (vypnuto). Tato funkce zabraňuje podexponování a přeexponování scény úpravou jasu IR přísvitu.

# **4.4 PTZ funkce**

Zvolte **4 Dome Function**.

## **4.4.1 Prepozice**

Tato funkce umožňuje uložení pozice kamery a její rychlé vyvolání.

- 1) Zvolte **1 Preset**.
- 2) Zvolte číslo prepozice.
- 3) Zvolte **Edit Cur Preset**.
- 4) Pomocí tlačítka **Iris-** můžete přepínat mezi menu a PTZ ovládáním. Nastavte kameru do požadované pozice a přepněte se zpět.
- 5) Zadejte titulek prepozice (Title).
- 6) Zvolte **Save Cur Preset**.

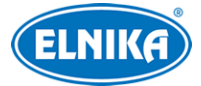

# **4.4.2 Křižování**

Zvolte **2 Cruise**. Křižování umožňuje vytvořit posloupnost prepozic.

- 1) Zvolte číslo křižování. Kamera podporuje až 8 křižování a každé křižování může obsahovat až 16 prepozic.
- 2) Zvolte **Edit Cur Cruise**. Zvolte prepozici (Preset No) a dobu prodlevy (Time). Prodlevu lze nastavit v rozmezí 001-360 sekund.
- 3) Zvolte **Store** pro uložení nastavení.
- 4) Pro spuštění křižování zvolte **Run Cur Cruise**.

## **4.4.3 Skupina křižování**

Tato funkce umožňuje vytvořit posloupnost křižování. Zvolte **3 Group Setup** > **Edit Group** a zvolte křižování. Skupina může obsahovat nejvýše 8 křižování. Nakonec zvolte **Store** pro uložení nastavení. Pro spuštění skupiny zvolte **Run Group**.

# **4.4.4 Úlohy**

Zvolte **4 Task Setup**. Tato funkce umožňuje rozdělit den na několik úseků. Při nečinnosti se pak provede nastavená úloha.

- 1) Nastavte parametr **Task** na **On**.
- 2) Nastavte typ úlohy: RSC náhodný sken, ASC automatický sken, PRE prepozice, CRU křižování, TRA - trasování.
- 3) Zadejte časový úsek.
- 4) Zvolte **Store** pro uložení nastavení.

**Poznámka:** Pokud je tato funkce zapnutá, funkce Domácí pozice se automaticky vypne.

# **4.4.5 Trasování**

Zvolte **5 Track Setup**. Tato funkce umožňuje nahrání pohybového vzoru pro jeho pozdější rychlé vyvolání.

- 1) Zvolte číslo trasování.
- 2) Zvolte **Track Setting**. Klikněte na **Iris-** pro zahájení nahrávání trasy. Maximální délka trasy je 180 sekund. Pokud je tato doba překročena, záznam trasy se automaticky uloží a ukončí. Také je možné zadat nejvýše 360 příkazů. Pokud je jich více, záznam trasy se automaticky uloží a ukončí. Čím vyšší je frekvence příkazů, tím méně času zbude. Pro ukončení nahrávání trasy stiskněte **Iris-**.
- 3) Pro spuštění trasování zvolte **Run Cur Track**.

# **4.4.6 Alarmové vstupy**

#### Zvolte **6 Next Page > 1 Alarm Setup**.

- 1) Zvolte číslo alarmového vstupu.
- 2) Zvolte **Edit Cur Alarm In**.

→ **Alarm In Con:** typ alarmového vstupu (NO - spínací kontakt, NC - rozpínací kontakt)

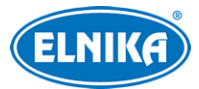

- → Alarm In Mode: režim alarmového vstupu (On trvale aktivní, Off trvale deaktivován, Time - aktivní podle časového plánu)
- **→ Alarm Call:** při alarmu se vyvolá prepozice/sken/křižování/trasování
- **→ Alarm Over:** po skončení alarmu se vyvolá prepozice/sken/křižování/trasování
- **→ Output Enable:** při alarmu se přepne alarmový výstup

**Poznámka:** Pokud je otevřené menu a dojde k alarmu, zadané příkazy budou ignorovány.

## **4.4.7 Domácí pozice**

Zvolte **6 Next Page > 2 Home Position**. Pokud je tato funkce zapnutá a není provedena žádná operace po nastavenou dobu, kamera se přesune na domácí pozici.

- 1) Nastavte parametr **Home** na **On**.
- 2) Nastavte dobu nečinnosti (**Delay Time**). Lze nastavit 007-180 sekund.

## **4.4.8 Stěrač**

Tato funkce je podporována pouze některými modely. Zvolte **6 Next Page > 3 Wiper Setup**.

- 1) Nastavte rychlost (**Speed**). Lze nastavit Low (nízká), Midd (střední), nebo High (vysoká). Poté nastavte dobu stírání (**Run Time**).
- 2) Zvolte **Start** pro zapnutí stěrače. Zvolte **Stop** pro vypnutí stěrače.

# **4.5 Nastavení OSD**

Zvolte **5 Display Setup**.

- ➢ **Title Disp:** zobrazení titulku
- ➢ **Time Display:** zobrazení času
- ➢ **Temp Display:** zobrazení interní teploty
- ➢ **Direction:** zobrazení souřadnic
- ➢ **Pre Title:** zobrazení titulku prepozice
- ➢ **System:** zobrazení systémových informací

# **4.6 Tovární nastavení**

#### Zvolte **6 Next Page > 1 Load Default**.

- ➢ **Master Reset:** kamera se uvede do továrního nastavení, ale zůstane zachováno nastavení prepozic, křižování, atd.
- ➢ **Master Clear:** kamera se uvede do továrního nastavení
- ➢ **Systém Reboot:** kamera se restartuje

# **5 Vzdálené nastasvení**

Ve webovém klientovi klikněte na **Config** pro přepnutí na nastavení.

**Poznámka:** Po každé změně parametru klikněte na **Save** pro uložení nastavení.

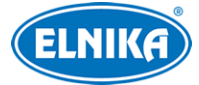

# **5.1 Nastavení systému**

Klikněte na **System**.

## **5.1.1 Základní informace**

#### Klikněte na **Basic Information**.

- ➢ **Device Name:** jméno zařízení
- ➢ **Product Model:** model produktu
- ➢ **Brand:** značka
- ➢ **Software Version:** verze softwaru
- ➢ **Software Build Date:** datum vydání současné verze softwaru
- ➢ **Kernel Version:** verze jádra
- ➢ **Hardware Version:** verze hardwaru
- ➢ **Onvif Version:** verze standardu ONVIF
- ➢ **Video Structured Version:** verze funcke Video Structured
- ➢ **Face Detection Version:** verze funkce Detekce tváří
- ➢ **Face Match Version:** verze funkce Porovnání tváří
- ➢ **OCX Version:** verze OCX
- ➢ **MAC:** fyzická adresa
- ➢ **PTZ version:** verze PTZ protokolu
- ➢ **Camera Type:** typ kamery

Některé modely podporují přístup přes ID nebo QR kód. Pokud je zapnutá funkce P2P, můžete se ke kameře rychle přihlásit přes chytrý telefon oskenováním QR kódu nebo zadáním ID zařízení.

## **5.1.2 Datum a čas**

Klikněte na **Config > System > Date and Time**. Nastavte časové pásmo (**Time Zone**) a zaškrtněte letní čas (**DST**). Pro nastavení režimu synchronizace klikněte na záložku **Date and Time**.

- ➢ **Synchronize with NTP server:** synchronizace času s NTP serverem; zadejte adresu serveru (**NTP Server**) a periodu aktualizace času (**Update Period**)
- ➢ **Synchronize with computr time:** synchronizace se systémovým časem PC
- ➢ **Set manually:** ruční nastavení času

## **5.1.3 Lokální nastavení**

Klikněte na **Config > System > Local Config**.

- ➢ **Save snapshots to:** složka pro ukládání momentek
- ➢ **Save recording files to:** složka pro ukládání záznamů
- ➢ **Audio Recording:** záznam zvuku (**Open** zapnuto, **Close** vypnuto)
- ➢ **Bitrate Overlay:** zobrazení datového toku při přehrávání záznamu (**Open** zapnuto, **Close** vypnuto)
- ➢ **Local Smart Snapshot Storage:** momentky se budou ukládat do PC (**Open** zapnuto, **Close** - vypnuto)

# **5.1.4 Úložiště**

Klikněte na **Config > System > Storage**.

- ➢ **Total picture capacity:** celkové místo vyhrazené pro momentky
- ➢ **Picture remaining space:** volné místo pro momentky
- ➢ **Total recording capacity:** celkové místo vyhrazené pro záznamy
- ➢ **Recording remaining space:** volné místo pro záznamy

#### **Správa SD karty**

- ➢ **Format:** zformátování SD karty
- ➢ **Eject:** ukončení zápisu, aby bylo možné SD kartu bezpečně vyjmout
- ➢ **Snapshot Quota:** místo vyhrazené pro momentky (v procentech)
- ➢ **Video Quota:** místo vyhrazené pro záznamy (v procentech)

#### **Plánovač**

- 1. Klikněte na **Config > System > Storage > Record**.
- 2. Zvolte záznamový stream (**Record Stream**), dobu záznamu před alarmovou událostí (**Pre Record Time**) a zapněte recyklaci záznamů při zaplnění disku (**Cycle Write**) podle potřeby.
- 3. Zaškrtněte **Enable Schedule Record** a nastavte časový plán.

#### **Týdenní plán (Week Schedule)**

Plánovač je rozdělen na 7 řádků (dnů v týdnu; Sun - neděle, Mon - pondělí, Tue - úterý, Wed středa, Thu - čtvrtek, Fri - pátek, Sat - sobota), každý řádek je dále rozdělen na 24 dílků (hodin). Zeleně zvýrazněná část plánovače indikuje záznam. Pro přidání zaškrtněte **Add** a tažením myši po řádku označte časový úsek podle potřeby. Pro smazání zaškrtněte **Erase** a tažením myši po řádku označte časový úsek podle potřeby. Po kliknutí na **Manual Input** můžete zadat časový úsek ručně, s přesností na minuty.

#### **Speciální plán (Holiday Schedule)**

Můžete nastavit časový plán pro určitý den (například svátek). Zadejte datum, tažením myši po časové ose označte časový úsek podle potřeby a klikněte na **Add**. Pro smazání časového plánu ho označte a klikněte na **Delete**. Po kliknutí na **Manual Input** můžete zadat časový úsek ručně, s přesností na minuty.

**Poznámka:** Speciální plán má přednost před týdenním. Pokud tedy pro určitý den existuje týdenní plán i speciální plán, týdenní plán bude ignorován.

#### **Nastavení momentek**

Klikněte na **Config > System > Storage > Snapshot**.

- ➢ **Image Format:** formát souboru
- ➢ **Resolution:** rozlišení
- ➢ **Image Quality:** kvalita obrazu

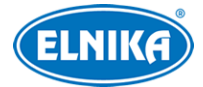

- ➢ **Snapshot Interval:** interval mezi momentkami
- ➢ **Snapshot Quantity:** maximální počet momentek v sérii
- ➢ **Enable Timing Snapshot:** automatické pořizování momentek podle časového plánu

**Poznámka:** Pokud je doba trvání alarmu kratší než doba potřebná k pořízení celé série, výsledný počet momentek bude menší než zadaná hodnota.

# **5.2 Nastavení obrazu**

## **5.2.1 Nastavení zobrazení**

Klikněte na **Config > Image > Display**. Pro detaily viz kapitola 4.3.

#### **Plánovač**

Klikněte na záložku **Schedule**. U parametru **Schedule** nastavte **Timing**. Poté pomocí posuvníků nastavte hranici mezi denním a nočním režimem. Modrá indikuje denní režim, šedá indikuje noční režim.

## **5.2.2 Nastavení obrazu a zvuku**

Klikněte na **Config > Image > Video/Audio**.

- ➢ **Resolution:** rozlišení
- ➢ **Frame Rate:** snímkování (počet snímků za sekundu)
- ➢ **Bitrate type:** typ přenosu; CBR konstantní datový tok, VBR proměnný datový tok
- ➢ **Bitrate:** datový tok; tento parametr lze nastavit, pokud je typ přenosu nastaven na CBR
- ➢ **Video Quality:** kvalita obrazu; tento parametr lze nastavit, pokud je typ přenosu nastaven na VBR; čím vyšší je kvalita, tím vyšší bude datový tok
- ➢ **I Frame Interval:** interval mezi skupinou snímků; pokud před kamerou není příliš mnoho pohybu, nastavení tohoto parametru nad snímkování sníží datový tok; pokud je však před kamerou hodně pohybu, nastavení příliš vysoké hodnoty může způsobit přeskakování snímků
- ➢ **Video Compression:** komprese videa; lze nastavit H.264, nebo H.265
- ➢ **Profile:** profil H.264; lze nastavit Baseline, Main, nebo High
- ➢ **Send Snapshots:** stream použitý pro momentky; 1 znamená hlavní stream, 2 znamená vedlejší stream
- ➢ **Video encode slice split:** tato funkce zajistí plynulé video i na méně výkonném PC
- ➢ **Watermark:** vodoznak; zaškrtněte **Watermark** a vyplňte **Watermark Content**

#### **Nastavení zvuku**

Klikněte na záložku **Audio**.

- ➢ **Audio Encoding:** kódování audia; lze zvolit G711A, nebo G711U
- ➢ **Audio Type:** typ audia; MIC (vestavěný mikrofon), LIN (audio vstup)

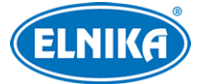

## **5.2.3 OSD**

#### Klikněte na **Config > Image > OSD**.

- ➢ **Date Format:** formát data
- ➢ **Show Timestamp:** zobrazení časového razítka
- ➢ **Device Name:** jméno zařízení
- ➢ **Show Device Name:** zobrazení jména zařízení
- ➢ **Show Azimuth:** zobrazení souřadnic
- ➢ **Show Run Status:** zobrazení pracovního stavu kamery (pokud je například kamera na prepozici 2, zobrazí se "PRE:002")
- ➢ **OSD Content:** uživatelem definovaný text
- ➢ **Add Onle Line:** přidat jeden řádek

#### **Obrázek v obraze**

Zaškrtněte **OSD Content1**, pomocí rozbalovacího menu zvolte **Picture Overlay** a klikněte na **Browse**. Vyberte obrázek a klikněte na **Upload**. Velikost obrázku nesmí překročit 200x200 pixelů, jinak ho nebude možné nahrát.

## **5.2.4 Zamaskování obrazu**

Klikněte na **Config > Image > Video Mask**. Lze vytvořit nejvýše 4 masky.

#### **Vytvoření masky**

- 1. Zaškrtněte **Enable**.
- 2. Pomocí směrových šipek vyberte číslo masky.
- 3. Klikněte na **Draw Area** a tažením myši označte oblast, kterou chcete zamaskovat.
- 4. Klikněte na **Add** pro přidání masky.

#### **Smazání masky**

- 1. Zvolte masku na seznamu.
- 2. Klikněte na **Delete**.

# **5.2 PTZ ovládání**

## **5.3.1 Nastavení PTZ a hesla**

Klikněte na **Config > PTZ > Setting**. Zde můžete zapnout automatické překlopení (**Auto PTZ Flip**), systémový jazyk (**Language**) a automatické odhlášení z menu (**Auto Logout Time**). Poté klikněte na záložku **RS485** a nastavte adresu kamery (**PTZ ID**), komunikační protokol (**Protocol**) a přenosovou rychlost (**Baud Rate**).

#### **Nastavení hesla**

Klikněte na záložku **Others**, poté zadejte heslo do obou textových polí. Toto heslo pak bude vyžadováno pro otevření menu. Pro vypnutí hesla smažte obsah obou textových polí.

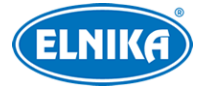

# **5.3.2 Tovární nastavení**

Viz kapitola 4.6.

# **5.3.3 PTZ funkce**

Viz kapitola 4.4

# **5.4 Alarmy**

# **5.4.1 Detekce pohybu**

#### Klikněte na **Config > Alarm > Motion Detection**.

- 1. Zaškrtněte **Enable**, poté nastavte dobu prodlevy (**Alarm Holding Time**) a alarmové akce podle potřeby.
	- **→ Alarm Out:** při alarmu se přepne alarmový výstup
	- ➔ **Trigger SD snap:** při alarmu systém pořídí momentku a uloží ji na SD kartu
	- ➔ **Trigger SD Recording:** při alarmu systém pořídí záznam a uloží ho na SD kartu
	- **→ Trigger Email:** při alarmu systém zašle upozornění na přednastavený email; pokud je navíc zaškrtnuta volba **Attach Picture**, k emailu bude přiložena momentka
	- → **Trigger FTP:** při alarmu systém zašle upozornění na přednastavený FTP server; pokud je navíc zaškrtnuta volba **Attach Picture**, k upozornění bude přiložena momentka
- 2. Klikněte na záložku **Area and Sensitivity**. Pomocí posuvníku nastavte citlivost detekce. Zaškrtněte **Add** a klikněte na **Draw Area**. Poté tažením myši označte oblast detekce. Pro smazání zaškrtněte **Erase**, klikněte na **Draw Area** a tažením myši označte oblast, kterou chcete smazat. Nakonec klikněte na **Save** pro uložení nastavení.
- 3. Klikněte na záložku **Schedule** pro nastavení časového plánu (viz kapitola 5.1.4).

# **5.4.2 Ostatní alarmy**

## **SD karta plná**

- 1. Klikněte na **Config > Alarm > Anomaly > SD Card Full**.
- 2. Zaškrtněte **Enable** a nastavte dobu prodlevy (**Alarm Holding Time**).
- 3. Nastavte alarmové akce podle potřeby (viz Detekce pohybu).

#### **Chyba SD karty**

Tato funkce spustí alarm, pokud dojde k chybě při zápisu na SD kartu.

- 1. Klikněte na **Config > Alarm > Anomaly > SD Card Error**.
- 2. Zaškrtněte **Enable** a nastavte dobu prodlevy (**Alarm Holding Time**).
- 3. Nastavte alarmové akce podle potřeby (viz Detekce pohybu).

## **Kolize IP adres**

- 1. Klikněte na **Config > Alarm > Anomaly > IP Address Collision**.
- 2. Zaškrtněte **Enable** a nastavte dobu prodlevy (**Alarm Holding Time**).
- 3. Zaškrtněte **Alarm Out**.

**Poznámka:** Tato funkce je dostupná pouze u modelů s alarmovým výstupem.

#### **Přerušení spojení**

- 1. Klikněte na **Config > Alarm > Anomaly > Cable Disconnected**.
- 2. Zaškrtněte **Enable** a nastavte dobu prodlevy (**Alarm Holding Time**).
- 3. Zaškrtněte **Alarm Out**.

**Poznámka:** Tato funkce je dostupná pouze u modelů s alarmovým výstupem.

## **5.4.3 Alarmový vstup**

Tato funkce je podporována pouze některými modely. Klikněte na **Config > Alarm > Alarm In**.

- 1. Pokud má kamera 2 alarmové vstupy, zvolte číslo vstupu.
- 2. Zaškrtněte **Enable**, zvolte typ senzoru (**Alarm Type**; NO spínací kontakt, NC rozpínací kontakt), zadejte dobu prodlevy (**Alarm Holding Time**) a jméno senzoru (**Sensor Name**).
- 3. Nastavte alarmové akce podle potřeby (viz Detekce pohybu).
- 4. Podle potřeby zkopírujte nastavení na ostatní senzory.
- 5. Klikněte na **Save** pro uložení nastavení.
- 6. Klikněte na záložku **Schedule** pro nastavení časového plánu (viz Plánovač).

## **5.4.4 Alarmový výstup**

Tato funkce je podporována pouze některými modely. Klikněte na **Config > Alarm > Alarm Out**.

- ➢ **Alarm Out Mode:** režim alarmového výstupu
	- **→ Alarm Linkage:** výstup se přepne při alarmu; zadejte jméno alarmového výstupu (**Alarm Out Name**), dobu prodlevy (**Alarm Holding Time**) a typ výstupu (**Alarm Type**; NO - spínací kontakt, NC - rozpínací kontakt)
	- ➔ **Manual Operation:** ruční ovládání; zvolte typ výstupu (**Alarm Type**; NO spínací kontakt, NC - rozpínací kontakt); klikněte na **Open** pro zapnutí alarmu; klikněte na **Close** pro vypnutí alarmu
	- **→ Day/Night Switch Linkage:** výstup se přepne při přepnutí mezi denním a nočním režimem; zvolte typ výstupu (**Alarm Type**; NO - spínací kontakt, NC - rozpínací kontakt), poté zapněte (**Open**), nebo vypněte (**Close**) přepínání výstupu při přepnutí do denního režimu (**Day**) a nočního režimu (**Nigth**) podle potřeby
	- ➔ **Timing:** přepínání podle časového plánu; zvolte typ výstupu (**Alarm Type**; NO spínací kontakt, NC - rozpínací kontakt), poté zaškrtněte **Add** a tažením myši po časové ose označte úsek podle potřeby; pro přesné určení časového úseku klikněte na **Manual Input**

## **5.4.5 Alarmový server**

Klikněte na **Config > Alarm > Alarm Server**. Zadejte adresu serveru (**Server Address**) a port. Můžete také zapnout ověřovací pulzy (**Heartbeat**). Pokud je tato funkce zapnutá, nastavte interval.

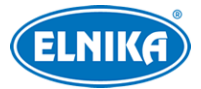

# **5.4.6 Chytré sledování**

**Tato funkce je podporována pouze některými modely. Chytré sledování je dostupné u překročení linie, vstupu do oblasti, opuštění oblasti a narušení oblasti.** Tato funkce bude automaticky sledovat narušitele, dokud se pohybuje v oblasti detekce. Obraz bude přiblížen a vycentrován na narušitele. Pokud narušitel opustí oblast detekce, kamera se vrátí do výchozí pozice.

#### **Nastavení**

- 1. Klikněte na **Config > Alarm > Smart Tracking**. Poté nastavte režim sledování a dobu prodlevy
	- ➢ **Tracking Mode:** režim sledování
	- ➢ **PTZ Auto Tracking Priority:** pokud je chytré sledování aktivní, nelze kameru ovládat ručně
	- ➢ **Manual PTZ Control Priority:** pokud je při chytrém sledování zadán manuální příkaz, chytré sledování se ukončí
	- ➢ **Still Time:** pokud narušitel není v oblasti detekce nebo není vidět, po uplynutí této doby se kamera vrátí do výchozí pozice
- 2. Klikněte na **Config > Event**. Poté zvolte událost podle potřeby. V nastavení této události zaškrtněte **Trigger Track** a klikněte na **Save** pro uložení nastavení.
- 3. Klikněte na záložku **Area**. Klikněte na tlačítko **Unlock** pro odemčení PTZ ovládání. Pomocí směrových šipek nastavte oblast sledování a klikněte na **Lock** pro zamknutí PTZ ovládání. Nakonec klikněte na **Save** pro uložení nastavení.
- 4. Vraťte se do živého videa pro otestování funkčnosti.

# **5.5 Události**

#### **Tato funkce je podporována pouze některými modely.**

Pro zlepšení přesnosti detekce se řiďte následujícími pokyny.

- ➢ Kamera by měla být připevněna ke stabilnímu povrchu. Vibrace mohou snížit přesnost detekce.
- ➢ Kamera by neměla mířit na reflexivní plochu (zrcadlo, sklo, vodní hladinu, vyleštěnou podlahu, atd).
- ➢ Kamera by neměla být instalována v úzkém nebo příliš tmavém prostoru.
- ➢ Barva sledovaného objektu by s měla lišit od barvy pozadí.
- ➢ Ujistěte se, že obraz kamery je ostrý v kteroukoliv denní i noční dobu. vyhněte se podexponování a přeexponování scény.

**Poznámka:** Události lze použít pouze v případě, že se PTZ kamera nehýbe.

## **5.5.1 Výjimky**

Tato funkce detekuje změny v obraze způsobené vnějšími vlivy. Klikněte na **Config > Event > Exception**.

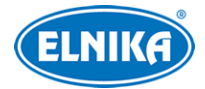

- 1. Zapněte typ detekce podle potřeby.
	- ➔ **Scene Change Detection:** detekce změny scény
	- ➔ **Video Blur Detection:** detekce rozmazání obrazu
	- ➔ **Enable Video Color Cast Detection:** detekce zakrytí objektivu
- 2. Nastavte dobu prodlevy (**Alarm Holding Time**) a alarmové akce podle potřeby (viz Detekce pohybu).
- 3. Klikněte na **Save** pro uložení změn.
- 4. Klikněte na záložku **Sensitivity** a nastavte citlivost detekce.

## **5.5.2 Překročení linie**

Tato funkce spustí alarm, pokud cíl překročí přednastavenou linii. Klikněte na **Config > Event > Line Crossing**.

#### **Nastavení**

- 1. Zaškrtněte **Enable**, poté nastavte typ momentky a typ cíle.
	- ➔ **Save Panoramatic Picture:** na SD kartu se uloží celá momentka
	- ➔ **Save Target Cutout:** na SD kartu se uloží výřez cíle
	- ➔ Pro ukládání momentek do PC je nutné zapnout lokální chytré úložiště (klikněte na **Config > System > Local Config**, zde nastavte parametr **Local Smart Snapshot Storage** an **Open**)
	- ➔ **Human:** alarm se spustí, pokud linii překročí člověk
	- ➔ **Motor Vehicle:** alarm se spustí, pokud linii překročí dvoustopý dopravní prostředek (automobil, autobus, atd)
	- ➔ **Motorcycle/Bicycle:** alarm se spustí, pokud linii překročí jednostopý dopravní prostředek (motocykl, jízdní kolo, atd)
	- ➔ Je možné zvolit více cílů současně. Pokud není zvolen žádný typ cíle, detekce nebude fungovat.
- 2. Nastavte dobu prodlevy (**Alarm Holding Time**).
- 3. Nastavte alarmové akce podle potřeby.
	- **→ Alarm Out:** při alarmu se přepne alarmový výstup
	- ➔ **Trigger Track:** při alarmu se zapne chytré sledování
	- ➔ **Trigger SD Snap:** při alarmu systém pořídí momentku a uloží ji na SD kartu
	- ➔ **Trigger SD Recording:** při alarmu systém pořídí záznam a uloží ho na SD kartu
	- **→ Trigger Email:** při alarmu systém zašle upozornění na přednastavený email; pokud je navíc zaškrtnuta volba **Attach Picture**, k upozornění bude přiložena momentka
	- **→ Trigger FTP:** při alarmu systém zašle momentku na přednastavený FTP server
- 4. Klikněte na **Save** pro uložení nastavení.

#### **Oblast detekce**

- 1. Klikněte na záložku **Area and Sensitivity**.
- 2. Zvolte číslo linie (1-4) a povolený směr průchodu.
	- **→ A <-> B:** alarm se spustí při průchodu oběma směry

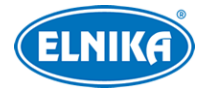

- ➔ **A -> B:** alarm se spustí při průchodu z A do B
- **→ A** < **B**: alarm se spustí při průchodu z B do A
- 3. Klikněte na **Unlock** pro odemčení PTZ panelu. Pomocí směrových šipek pak nastavte oblast detekce pro Chytré sledování. Pro zamknutí PTZ panelu klikněte na **Lock**.
- 4. Klikněte na **Draw Area** a tažením myši vytvořte linii. Klikněte na **Clear** pro smazání linie. Klikněte na **Stop Draw** pro dokončení. Nakonec klikněte na **Save** pro uložení nastavení.

#### **Plánovač**

Viz kapitola 5.1.4.

#### **5.5.3 Narušení oblasti**

Tato funkce spustí alarm, pokud cíl vnikne do oblasti detekce. Klikněte na **Config > Event > Intrusion**.

#### **Nastavení**

Viz Překročení linie.

#### **Oblast detekce**

- 1. Klikněte na záložku **Area**.
- 2. Zvolte číslo oblasti (1-4).
- 3. Klikněte na **Unlock** pro odemčení PTZ panelu. Pomocí směrových šipek pak nastavte oblast detekce pro Chytré sledování. Pro zamknutí PTZ panelu klikněte na **Lock**.
- 4. Klikněte na **Draw Area** a klikáním vytvořte uzavřenou oblast. Klikněte na **Clear** pro smazání oblasti. Klikněte na **Stop Draw** pro dokončení. Nakonec klikněte na **Save** pro uložení nastavení.

#### **Plánovač**

Viz kapitola 5.1.4.

#### **5.5.4 Vstup do oblasti**

Tato funkce spustí alarm, pokud cíl vstoupí do oblasti detekce. Klikněte na **Config > Event > Region Entrance**.

#### **Nastavení**

Viz Překročení linie.

#### **Oblast detekce**

- 1. Klikněte na záložku **Area**.
- 2. Zvolte číslo oblasti (1-4).
- 3. Klikněte na **Unlock** pro odemčení PTZ panelu. Pomocí směrových šipek pak nastavte oblast detekce pro Chytré sledování. Pro zamknutí PTZ panelu klikněte na **Lock**.

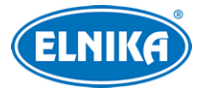

4. Klikněte na **Draw Area** a klikáním vytvořte uzavřenou oblast. Klikněte na **Clear** pro smazání oblasti. Klikněte na **Stop Draw** pro dokončení. Nakonec klikněte na **Save** pro uložení nastavení.

#### **Plánovač**

Viz kapitola 5.1.4.

# **5.5.5 Opuštění oblasti**

Tato funkce spustí alarm, pokud cíl opustí oblast detekce. Klikněte na **Config > Event > Region Exiting**.

#### **Nastavení**

Viz Překročení linie.

#### **Oblast detekce**

- 1. Klikněte na záložku **Area**.
- 2. Zvolte číslo oblasti (1-4).
- 3. Klikněte na **Unlock** pro odemčení PTZ panelu. Pomocí směrových šipek pak nastavte oblast detekce pro Chytré sledování. Pro zamknutí PTZ panelu klikněte na **Lock**.
- 4. Klikněte na **Draw Area** a klikáním vytvořte uzavřenou oblast. Klikněte na **Clear** pro smazání oblasti. Klikněte na **Stop Draw** pro dokončení. Nakonec klikněte na **Save** pro uložení nastavení.

#### **Plánovač**

Viz kapitola 5.1.4.

# **5.5.6 Počítání cílů**

Tato funkce počítá cíle, které překročí přednastavenou linii.

#### **Nastavení**

- 1. Klikněte na **Config > Event > Target Counting**.
- 2. Zaškrtněte **Enable** a zvolte typ momentky a typ cíle.
	- ➔ **Save Panoramatic Picture:** na SD kartu se uloží celá momentka
	- ➔ **Save Target Cutout:** na SD kartu se uloží výřez cíle
	- ➔ Pro ukládání momentek do PC je nutné zapnout lokální chytré úložiště (klikněte na **Config > System > Local Config**, zde nastavte parametr **Local Smart Snapshot Storage** an **Open**)
	- ➔ **Human:** alarm se spustí, pokud linii překročí člověk
	- **→ Motor Vehicle:** alarm se spustí, pokud linii překročí dvoustopý dopravní prostředek (automobil, autobus, atd)
	- ➔ **Motorcycle/Bicycle:** alarm se spustí, pokud linii překročí jednostopý dopravní prostředek (motocykl, jízdní kolo, atd)

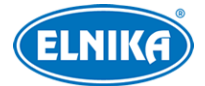

- ➔ Je možné zvolit více cílů současně. Pokud není zvolen žádný typ cíle, detekce nebude fungovat.
- ➔ **Counting Reset:** vynulování počítadel; lze nastavit **Daily** (každý den), **Weekly** (každý týden), nebo **Monthly** (každý měsíc); počítadla lze také vynulovat ručně kliknutím na **Reset**
- 3. Klikněte na **Save** pro uložení nastavení.

#### **Oblast detekce**

- 1. Klikněte na záložku **Area**.
- 2. Zvolte směr příchodu (opačný směr bude směr odchodu).
- 3. Klikněte na **Draw Area**, poté tažením myši vytvořte linii. Klikněte na **Clear** pro smazání linie. Klikněte na **Stop Draw** pro dokončení. Pokud zaškrtnete **Statistics**, v živém videu se budou zobrazovat statistické informace. Pokud je tato volba zaškrtnuta, položka **OSD Content4** se automaticky vypne.
- 4. Klikněte na **Save** pro uložení nastavení.

#### **Plánovač**

Viz kapitola 5.1.4.

#### **5.5.7 Porovnání tváří**

- 1. Klikněte na **Config > Event > Face Comparison**.
- 2. Zaškrtněte **Enable** a zvolte typ momentky.
	- **→ Save Source Information:** na SD kartu bude uložena celá momentka
	- **→ Save Face Information:** na SD kartu bude uložen výřez tváře
	- ➔ Pro ukládání momentek do PC je nutné zapnout lokální chytré úložiště (klikněte na **Config > System > Local Config**, zde nastavte parametr **Local Smart Snapshot Storage** an **Open**)
- 3. Nastavte dobu prodlevy (**Alarm Holding Time**) a alarmové akce podle potřeby (viz Detekce pohybu).
- 4. Klikněte na záložku **Area** pro nastavení oblasti detekce. Klikněte na **Draw Area** a přetáhněte hranice obdélníku pro změnu jeho velikosti. Obdélník lze také přemístit přetažením. Klikněte na **Clear** pro smazání oblasti. Klikněte na **Stop Draw** pro dokončení. Poté nastavte minimální a maximální velikost tváře (výchozí nastavení je 3-50% celkové plochy obrazu).
- 5. Klikněte na záložku **Face Database Management** pro přidání tváří. Existují 4 způsoby přidávání tváří.
	- $\rightarrow$  Přidávání tváří po jedné: klikněte na  $\frac{1}{2}$ . Poté klikněte na  $\frac{1}{2}$ a vyberte momentku tváře. Je nutné dodržet požadavky na formát a velikost souboru. Zadejte osobní informace podle potřeby a klikněte na **Entry**.
	- → Hromadné přidávání tváří: klikněte na
	- ➔ Přidávání tváří pomocí nástroje Album Management
	- ➔ Přidávání tváří z živého videa

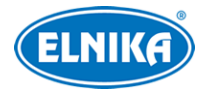

- ➔ Po přidání tváří je možné tváře vyhledávat
- ➔ Klikněte na **Modify** pro změnu osobních informací; klikněte na **Delete** pro smazání tváře z databáze
- 6. Klikněte na záložku **Copmparison and Linkage**.
	- **→ Deduplication Period:** po tuto dobu budou ignorovány detekce stejné tváře
	- ➔ **Similarity Threshold:** práh podobnosti, pokud koeficient podobnosti překročí tuto hodnotu, nastane alarm
	- ➔ **Alarm List:** alarmový seznam; lze zvolit Allow (povolené tváře), Block (zakázané tváře), nebo Stranger (neznámé tváře)
	- **→ Alarm Trigger Mode:** Face only při rozpoznání tváře se spustí alarm
	- **→ Alarm Output:** při alarmu se přepne alarmový výstup
- 7. Klikněte na záložku **Schedule**. Pro nastavení viz kapitola 5.1.4.
- 8. Klikněte na záložku **Advanced**.
	- → **Application Scenes:** aplikace; lze zvolit Access Control (řízení přístupu), Security Monitoring (monitorování), nebo Customize (vlastní).
	- **→ Snapshot Number:** maximální počet momentek v sérii; pokud je doba trvání alarmu kratší než doba potřebná k pořízení celé série, výsledný počet momentek bude menší než zadaná hodnota
	- **→ Snapshot Interval:** interval mezi momentkami

#### **Výsledky porovnání**

#### V živém videu klikněte na

Na levém panelu se zobrazí výsledky porovnání, na pravém panelu se zobrazí zachycené tváře. Kliknutím na položku na levém panelu zobrazíte detaily porovnání. Po přidání tváře do databáze klikněte na tvář na pravém panelu, zadejte osobní informace podle potřeby a klikněte na **Entry**.

# **5.6 Síťové nastavení**

# **5.6.1 TCP/IP**

Klikněte na **Config > Network > TCP/IP**. Pokud chcete použít dynamickou IP adresu, zaškrtněte **Obtain an IP address automatically**. Pokud chcete použít statickou IP adresu, zaškrtněte **Use the following IP Address** a ručně zadejte IP adresu (**IP Address**), masku podsítě (**Subnet Mask**), bránu (**Gateway**) a adresy DNS serverů. Kliknutím na **Test** můžete otestovat správnost nasatvení.

#### **PPPoE**

Klikněte na záložku **PPPoE Config**. Zde zadejte uživatelské jméno od poskytovatele do pole **User Name** a heslo od poskytovatele do pole **Password**.

#### **Upozornění na změnu IP adresy**

Klikněte na záložku **IP Change Notification Config**. Pokud zaškrtnete **Trigger Email**, nová IP adresa bude zaslána na přednastavený email. Pokud zaškrtnete **Trigger FTP**, nová IP adresa bude zaslána na přednastavený FTP server.

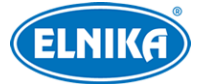

# **5.6.2 Porty**

#### Klikněte na **Config > Network > Port**.

- ➢ **HTTP Port:** webový port (výchozí adresa: **80**)
- ➢ **HTTPS Port:** webový port (výchozí adresa: **443**)
- ➢ **Data Port:** datový port (výchozí adresa: **9008**)
- ➢ **RTSP Port:** streamovací port (výchozí adresa: **554**)

# **5.6.3 Centrální server**

Tato funkce slouží zejména pro připojení k NVMS nebo podobné platformě. Klikněte na **Config > Network > Central Server**.

- 1. Zaškrtněte **Enable**.
- 2. Poznamenejte si IP adresu a port přenosového serveru NVMS (Media Transfer Server). Poté v NVMS zapněte funkci Auto-report při přidávání nového zařízení. Zadejte parametry kamery do NVMS, systém poté vygeneruje unikátní ID.
- 3. Zadejte IP adresu a port přenosového serveru do menu kamery spolu s vygenerovaným ID.

# **5.6.4 DDNS**

- 1. Klikněte na **Config > Network > DDNS**.
- 2. Zaregistrujte si doménu.
- 3. Zadejte uživatelské jméno DDNS účtu do pole **User Name**, heslo k DDNS účtu do pole **Password** a zaregistrovanou doménu do pole **Domain**.
- 4. Klikněte na **Save** pro uložení nastavení.

#### **Zaregistrování domény**

Níže uvádíme www.dvrdyndns.com jako příklad.

- 1. Spusťte webový prohlížeč a zadejte do něj **www.dvrdyndns.com**.
- 2. Klikněte na **Registration**.
- 3. Zadejte uživatelské jméno (**User Name**), heslo (**Password**), potvrzení hesla (**Confirm Password**), křestní jméno (**First Name**), příjmení (**Last Name**), bezpečnostní otázku (**Security Question**), odpověď (**Answer**) a klikněte na **Submit**.
- 4. Zadejte jméno domény a klikněte na **Request Domain**.
- 5. Nově přidaná doména se zobrazí v seznamu na hlavní stránce.

# **5.6.5 SNMP**

Tato funkce umožňuje vzdálené nastavení a správu kamery. Aby bylo možné tuto funkci použít, je nutné do PC stáhnout a nainstalovat SNMP software.

- 1. Klikněte na **Config > Network > SNMP**.
- 2. Zaškrtněte **SNMPv1/v2**, nebo **SNMPv3** podle verze softwaru. Doporučujeme používat verzi 3.
- 3. Nastavte potřebné parametry. Údaje uvedené zde se musí shodovat s těmi uvedenými v SNMP softwaru.

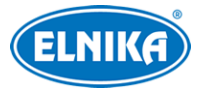

# **5.6.6 802.1X**

802.1X je protokol řízení přístupu pro lokální síť. Aby bylo možné použít tuto funkci, kamera musí být připojena ke switchi, který podporuje protokol 802.1X. Tento switch bude fungovat jako autorizační zařízení. Pokud kamera projde autorizací, je možné se k ní připojit přes lokální síť. Klikněte na **Config > Network > 802.1X**. Zaškrtněte **Enable**, poté zadejte uživatelské jméno použité v autorizačním serveru do pole **User Name** a heslo použité v autorizačním serveru do pole **Password**. Ostatní parametry neměňte.

# **5.6.7 RTSP**

Klikněte na **Config > Network > RTSP**. Zaškrtněte **Enable** a zadejte port. U položky **Address**, najdete adresu streamu. Tuto adresu zkopírujte do webového prohlížeče nebo multimediálního přehrávače pro přehrání streamu. **Profile1** indikuje hlavní stream, **profile2** indikuje vedlejší stream, **profile3** indikuje třetí stream. Výše zmíněné adresy jsou unicastové. Pokud chcete používat multicastový přenos, zaškrtněte **Automatic Start** u příslušné položky (Main Stream - hlavní stream, Sub Stream - vedlejší stream, Third Stream - třetí stream, Audio - audio stream). Pokud zaškrtnete **Allow anonymous login**, pro přihlášení ke streamu nebude vyžadováno uživatelské jméno ani heslo.

#### **Poznámky:**

- 1. Kamera podporuje současné přehrávání streamu přes VLC Player a webový prohlížeč.
- 2. Nelze použít adresu IPv6.
- 3. Nepoužívejte stejnou multicastovou adresu v lokální síti vícekrát.
- 4. Pokud je VLC Player v TCP režimu, nelze přehrát multicastový stream.
- 5. Pokud je komprese videa nastavena na MJPEG, při některých rozlišeních může dojít k deformaci obrazu.

# **5.6.8 UPNP**

Klikněte na **Config > Network > UPNP**. Zaškrtněte **Enable** a zadejte UPNP jméno.

# **5.6.9 Email**

Klikněte na **Config > Network > Email**.

- ➢ **Sender Address:** emailová adresa odesílatele
- ➢ **User Name:** uživatelské jméno emailového účtu odesílatele
- ➢ **Password:** heslo k emailovému účtu odesílatele
- ➢ **Server Address:** adresa SMTP serveru
- ➢ **SMTP Port:** SMTP port (po kliknutí na **Default** se adresa portu nastaví na **25**)
- ➢ **Secure Connection:** zabezpečení spojení
- ➢ **Send Interval:** interval mezi emaily
- ➢ **Recipient Address:** emailová adresa příjemce
- ➢ **Add:** přidat
- ➢ **Delete:** smazat

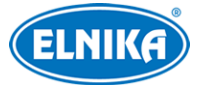

#### **Interval mezi emaily**

Po tuto dobu budou ignorovány další alarmy (budou považovány za součást prvního). Pokud je tedy interval například 60 sekund a ke druhému alarmu dojde 30 sekund po prvním, bude posláno pouze emailové upozornění na první alarm. Pokud by ke druhému alarmu došlo 70 sekund po prvním, byla by zaslána upozornění na oba alarmy. Pokud dojde ke dvěma alarmům současně, budou zaslána upozornění na oba alarmy.

# **5.6.10 FTP**

Klikněte na **Config > Network > FTP**. Klikněte na **Add** pro přidání FTP serveru.

- ➢ **Server Name:** jméno serveru
- ➢ **Server Address:** adresa serveru
- ➢ **Upload Path:** cesta k ukládaným souborům
- ➢ **Port:** FTP port
- ➢ **User Name:** uživatelské jméno pro přístup k FTP serveru
- ➢ **Password:** heslo pro přístup k FTP serveru

# **5.6.11 HTTPS**

Klikněte na **Config > Network > HTTPS**. Zde zaškrtněte **Enable**. V systému je již vytvořený certifikát. Klikněte na **Save** pro jeho uložení. Pokud nechcete použít výchozí certifikát, klikněte na **Delete**. Poté máte na výběr 3 možnosti.

- ➢ **Have signed certificate, install directly:** instalace podepsaného certifikátu; klikněte na **Browse**, vyberte certifikát a klikněte na **Install**
- ➢ **Create a private certificate:** vytvoření soukromého certifikátu; klikněte na **Create**, poté zadejte stát (**Country**, pouze 2 znaky), IP adresu/doménu (**Domain**), datum vypršení platnosti (**Validity Date**), heslo (**Password**), provincii/stát (**Province/State**), oblast (**Region**), atd. Nakonec klikněte na **OK**.
- ➢ **Create a certificate request:** vytvoření žádosti o certifikát; klikněte na **Create**, poté zadejte stát (**Country**, pouze 2 znaky), IP adresu/doménu (**Domain**), datum vypršení platnosti (**Validity Date**), heslo (**Password**), provincii/stát (**Province/State**), oblast (**Region**), atd; klikněte na **Download** pro stažení žádosti, tuto žádost pak odešlete autorizované společnosti k podpisu; po obdržení podepsaného certifikátu tento nainstalujte (viz první možnost)

# **5.6.12 P2P (volitelné)**

**Tato funkce je dostupná pouze u některých modelů.** Klikněte na **Config > Network > P2P**. Zde zaškrtněte **Enable** a klikněte na **Save**.

# **5.6.13 QoS**

Funkce QoS (Quality of Service - kvalita služeb) poskytuje různým síťovým aplikacím různou kvalitu služeb podle priority. To pomáhá vyřešit prodlevy a zahlcení sítě. Klikněte na **Config > Network > QoS** a nastavte prioritu pro audio/video, alarmy a správu (Management). Čím vyšší je číslo, tím vyšší je priorita.

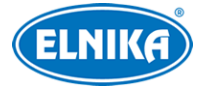

# **5.7 Zabezpečení**

## **5.7.1 Nastavení uživatele**

#### Klikněte na **Config > Security > User**.

#### **Přidání uživatele**

- 1. Klikněte na **Add**.
- 2. Zadejte uživatelské jméno do pole **User Name**.
- 3. Zadejte heslo do polí **PAssword** a **Confirm Password**.
- 4. Zvolte uživatelskou skupinu. Skupina **Administrator** má veškerá oprávnění. Skupina **Normal** může pouze prohlížet živé video. Skupina **Advanced** má stejná oprávnění jako skupina **Administrator** kromě správy uživatelů, nastavení zálohování, továrního nastavení a aktualizace firmwaru.
- 5. Pokud zaškrtnete **Bind MAC**, ke kameře se uživatel bude moci připojit pouze ze zařízení, jehož adresa se shoduje s adresou uvedenou zde.
- 6. Klikněte na **OK** pro dokončení.

#### **Úprava uživatele**

- 1. Zvolte uživatele.
- 2. Klikněte na **Modify**.
- 3. Pro změnu hesla zaškrtněte **Modify Password**. Poté zadejte staré heslo do pole **Old Password**.
- 4. Zadejte nové heslo do polí **New Password** a **Confirm PAssword**.
- 5. Pokud zaškrtnete **Bind MAC**, ke kameře se uživatel bude moci připojit pouze ze zařízení, jehož adresa se shoduje s adresou uvedenou zde.
- 6. Klikněte na **OK** pro dokončení.

**Poznámka:** Nelze změnit uživatelskou skupinu. Pokud je to potřeba, je nutné uživatele smazat a zadat znovu.

#### **Smazání uživatele**

- 1. Zvolte uživatele.
- 2. Klikněte na **Delete**.

**Poznámka:** Uživatel **admin** nemůže být smazán.

## **5.7.2 Připojení uživatelé**

Klikněte na **Config > Security > Online User**. Zde se zobrazí seznam uživatelů, kteří si právě prohlížejí živé video kamery. Administrátor může odpojit ostatní uživatele (včetně ostatních Administrátorů) kliknutím na **Kick Out**.

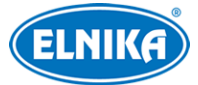

# **5.7.3 Seznam povolených a zakázaných adres**

Klikněte na **Config > Security > Block and Allow Lists**. Zaškrtněte **Enable address filtering**. Pokud zaškrtnete **Block the following address**, ke kameře se bude moci připojit kdokoliv kromě adres na seznamu. Pokud zaškrtnete **Allow the following address** ke kameře se budou moci připojit pouze adresy na seznamu. Zaškrtněte **IPv4**, **IPv6**, nebo **MAC** podle potřeby, zadejte adresu a klikněte na **Add**. Pro smazání adresy ji označte a klikněte na **Delete**.

## **5.7.4 Správa zabezpečení**

Klikněte na **Config > Security > Security Management**. Pokud zaškrtnete volbu **Locking once illegal login**, přihlašovací rozhraní se zablokuje, pokud jsou 6x po sobě zadány nesprávné přihlašovací údaje. K odblokování dojde po 30 minutách nebo po restartu kamery.

#### **Bezpečnost hesla**

Klikněte na záložku **Password Security**. Zde můžete nastavit požadovanou sílu hesla (**Password Level**) a dobu platnosti hesla (**Expiration Time**).

- ➢ **Weak:** slabé heslo; lze použít jakoukoliv kombinaci velkých a malých písmen, číslic a speciálních znaků
- ➢ **Medium:** středně silné heslo; heslo musí mít 9-15 znaků a musí obsahovat znak alespoň ze 2 skupin: malá písmena, velká písmena, číslice, speciální znaky
- ➢ **Strong:** silné heslo; heslo musí mít 9-15 znaků a musí obsahovat malé písmeno, velké písmeno, číslici a speciální znak

**Poznámka:** Doporučujeme nastavit silné heslo a pravidelně ho měnit.

# **5.8 Údržba**

## **5.8.1 Export a import nastavení**

Klikněte na **Config > Maintenance > Backup & Restore**.

#### **Export nastavení**

Klikněte na **Browse**, vyberte umístění konfiguračního souboru a klikněte na **Export Setting**.

#### **Import nastavení**

Klikněte na **Browse**, vyberte konfigurační soubor a klikněte na **Import Setting**.

#### **Tovární nastavení**

Klikněte na **Load Default**. Pokud zaškrtnete **Network Config**, síťové nastavení zůstane zachováno. Pokud zaškrtnete **Security Configuration**, nastavení zabezpečení zůstane zachováno. Pokud zaškrtnete **Image Configuration**, nastavení obrazu zůstane zachováno.

## **5.8.2 Restart**

Klikněte na **Config > Maintenance > Reboot**. Klikněte na **Reboot** pro restartování kamery.

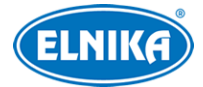

#### **Automatický restart**

Zaškrtněte **Time Settings**, nastavte datum a čas a klikněte na **Save**.

## **5.8.3 Aktualizace**

#### Klikněte na **Config > Maintenance > Upgrade**.

- 1. Klikněte na **Browse** a vyberte aktualizační soubor.
- 2. Klikněte na **Upgrade**.
- 3. Během aktualizace se kamera automaticky restartuje.

**Upozornění: Nezavírejte webový prohlížeč a neodpojujte kameru od sítě, dokud není aktualizace dokončena.** 

#### **5.8.4 Log**

- 1. Klikněte na **Config > Maintenance > Operation Log**.
- 2. Zvolte hlavní typ (**Main Type**), podtyp (**Sub Type**) a zadejte časový úsek.
- 3. Klikněte na **Search**.
- 4. Pro exportování logu ho označte a klikněte na **Export**.

# **6 Vyhledávání**

# **6.1 Vyhledávání momentek**

Klikněte na **Search** pro přepnutí do režimu vyhledávání.

#### **Lokální momentky**

- 1. Zvolte **Picture > Local**.
- 2. Nastavte časový úsek.
- 3. Klikněte na ikonu lupy pro vyhledání momentek.
- 4. Momentku zobrazíte dvojklikem.

Pro návrat do předchozího rozhraní klikněte na  $\Box$ 

#### **Momentky na SD kartě**

- 1. Zvolte **Picture >SD Card**.
- 2. Nastavte časový úsek.
- 3. Zaškrtněte události podle potřeby (Select All vybrat vše, Sensor senzorový alarm, Event událost, Motion Detection - detekce pohybu, Common - manuální záznam).
- 4. Klikněte na ikonu lupy pro vyhledání momentek.
- 5. Momentku zobrazíte dvojklikem.

Pro návrat do předchozího rozhraní klikněte na

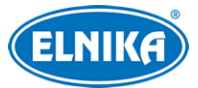

#### **Nástrojová lišta**

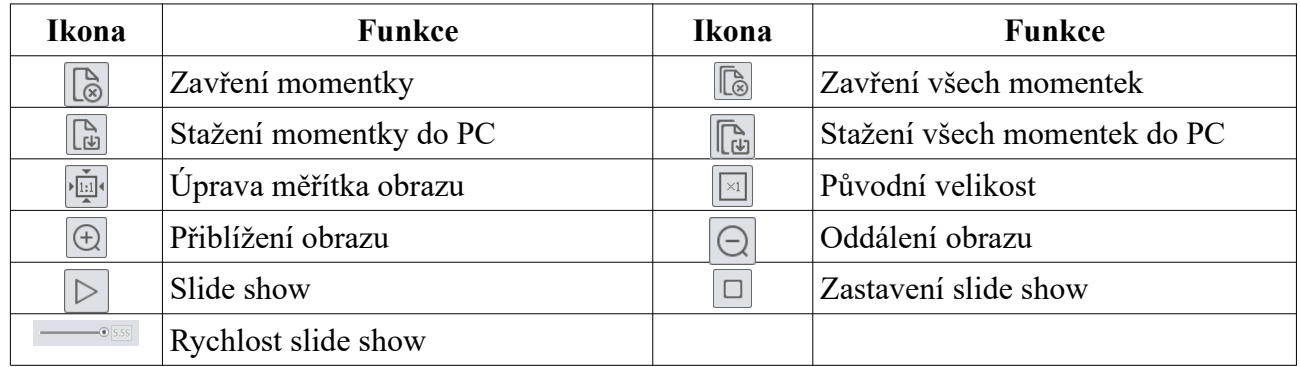

# **6.2 Vyhledávání záznamů**

## **6.2.1 Lokální záznamy**

Klikněte na **Search** pro přepnutí do režimu vyhledávání.

- 1. Zvolte **Record > Local**.
- 2. Nastavte časový úsek.
- 3. Klikněte na ikonu lupy pro vyhledání záznamů.
- 4. Záznam přehrajete dvojklikem.

#### **Nástrojová lišta**

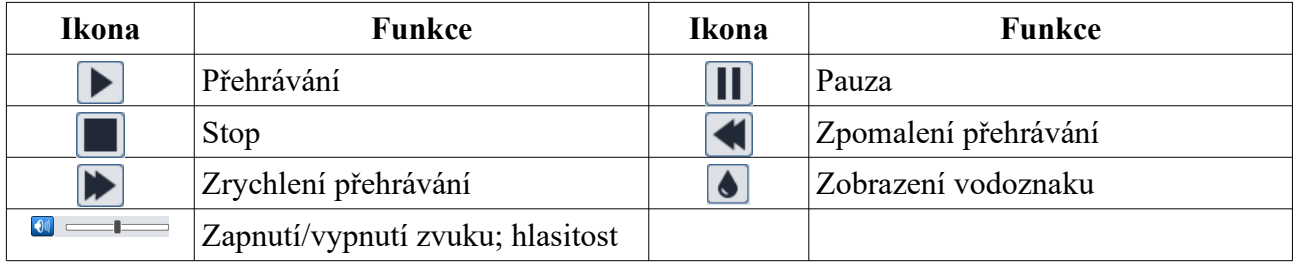

# **6.2.2 Záznamy na SD kartě**

Klikněte na **Search** pro přepnutí do režimu vyhledávání.

- 1. Zvolte **Record >SD Card**.
- 2. Nastavte časový úsek.
- 3. Klikněte na ikonu lupy pro vyhledání záznamů.
- 4. Zaškrtněte události podle potřeby (Select All vybrat vše, Sensor senzorový alarm, Event událost, Motion Detection - detekce pohybu, Common - manuální záznam).
- 5. Zvolte druh streamu (Mix Stream video i audio, Video Stream pouze video)
- 6. Záznam přehrajete dvojklikem.

#### **Zálohování záznamů**

- 1. Vyhledejte záznam podle jedné z výše uvedených metod.
- 2. Klikněte na časovou osu pro zvolení počátečního času.
- 3. Klikněte na ikonu nůžek (tato ikona poté zmodrá).

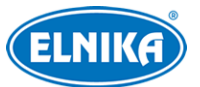

- 4. Klikněte na časovou osu pro určení koncového času. Pak klikněte na modrou ikonu nůžek.
- 5. Klikněte na šipku dolů pro stažení záznamů do PC.

Klikněte na **Set Up** pro nastavení složky pro ukládání záznamů. Klikněte na **Open** pro přehrání záznamu. Klikněte na **Clear List** pro vyčištění seznamu zálohovacích úkonů. Klikněte na **Close** pro zavření rozhraní.

# **7 Porovnání tváří**

Klikněte na **Face Log**. Nastavte časový úsek a klikněte na **Search**. Systém poté zobrazí seznam porovnání, která vyhovují zadaným kritériím. Zelený proužek indikuje shodu s tváří v databázi. Pokud má tvář červený proužek, nebyla nalezena v databázi. Pokud má tvář bílý proužek, nebyla porovnána s databází. Po kliknutí na tvář se zobrazí detaily porovnání.

# **8 Nejčastěji kladené dotazy**

## **Co mám dělat, když jsem zapomněl/a heslo?**

1) Uveďte kameru do továrního nastavení. Výchozí IP adresa je **192.168.226.201**, výchozí uživatelské jméno je **admin**, výchozí heslo je **123456**

#### **Proč se ke kameře nelze připojit přes Internet Explorer?**

- 1) Hardwarový problém. Zkontrolujte síťové kabely a konektory.
- 2) IP adresa není platná nebo došlo ke kolizi IP adres. Změňte IP adresu kamery.
- 3) Adresa webového portu byla změněna. Kontaktujte správce sítě.
- 4) Ignorujte výše uvedené příčiny. Uveďte kameru do továrního nastavení pomocí programu IP-Tool. Výchozí IP adresa je **192.168.226.201**, výchozí maska podsítě je **255.255.255.0**.

#### **Proč IP-Tool kameru nenajde?**

1) Program IP-Tool může být blokován antivirovým programem. Vypněte antivirový program a zkuste to znovu.

#### **Proč nelze stáhnout ovládací prvek ActiveX?**

ActiveX je blokován webovým prohlížečem. K jeho odblokování proveďte následující kroky.

- 1. V Internet Exploreru klikněte na **Nástroje > Možnosti Internetu**.
- 2. Klikněte na **Zabezpečení > Vlastní úroveň**.
- 3. Zaškrtněte **Povolit** u všech voleb týkajících se ovládacího prvku ActiveX.
- 4. Klikněte na **OK** pro uložení nastavení.

#### **Proč není slyšet zvuk?**

- 1. Mikrofon není správně připojen. Odpojte mikrofon a znovu ho připojte.
- 2. Zvuk je vypnutý v menu. Zapněte zvuk.

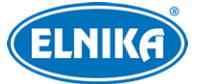

#### **Co mám udělat, když kamera po aktualizaci firmwaru nenastartuje správně?**

1. Přejmenujte soubor s příponou **.tar** na **updatepack.tar**, pak zkopírujte tento soubor do kořenové složky USB úložiště. Vložte toto úložiště do příslušného slotu kamery a kameru restartujte. Kamera se poté automaticky aktualizuje.

# **Příloha: Rezervované prepozice**

#### **Vyvolání prepozice (Call)**

- ➢ **90:** trasování 1
- ➢ **91:** křižování 1
- ➢ **92:** křižování 2
- ➢ **93:** křižování 3
- ➢ **94:** křižování 4
- ➢ **95:** menu
- ➢ **97:** náhodný sken
- ➢ **99:** P-P (Point-Point) sken
- ➢ **100:** zapnutí stěrače
- ➢ **101:** vypnutí stěrače

#### **Nastavení prepozice (Set)**

- ➢ **91:** Startovní pozice automatického skenu; domácí pozice
- ➢ **92:** levá hranice P-P skenu
- ➢ **93:** pravá hranice P-P skenu
- ➢ **94 (3x):** hranice pro IR přísvit na krátkou až střední vzdálenost
- ➢ **95 (3x):** hranice pro IR přísvit na střední až velkou vzdálenost